## E-NAVI 音声ダウンロード方法のご案内

新型コロナウイルス感染拡大を防ぐための臨時休校期間中, E-NAVI ご採用校に CD 音声データを提供します。 ※iOS (iPad. iPhone) をご利用の場合は専用ビューワアプリをダウンロードください (入手方法は2ページ目を参照ください)。

①下記の URL にアクセスするか,右 OR コードを読み取ってください。 <https://dococab.tayoreru.com/login.html>

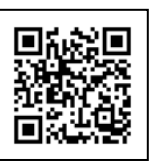

- ② ダウンロード用サイトに移動し ます。(大塚商会「たよれーる どこ でもキャビネット 会員サイト」)。
- 3 ログイン ID, パスワードを入力 し,ログインしてください。
- ※ID, パスワードは採用校宛に封書 でお知らせしております。担当の 先生にお問い合わせください。
- ④「キャビネット」内の教材名 「**E-NAVI**」をクリックしてくだ さい。

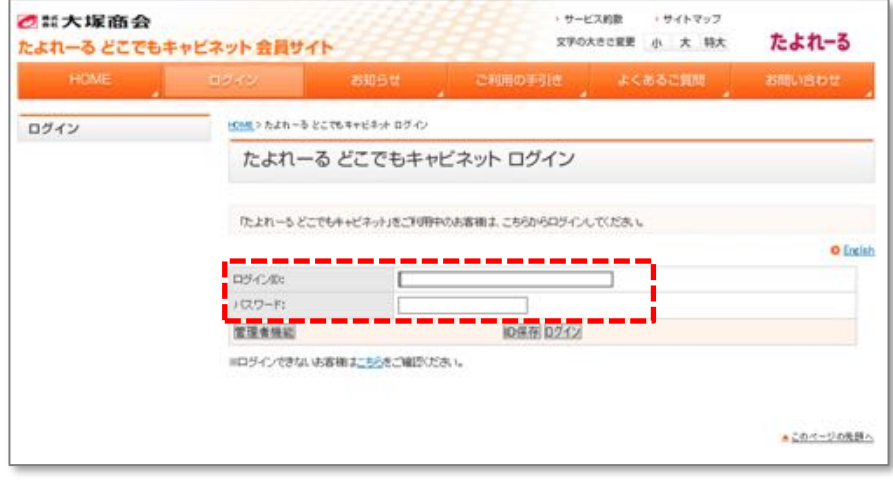

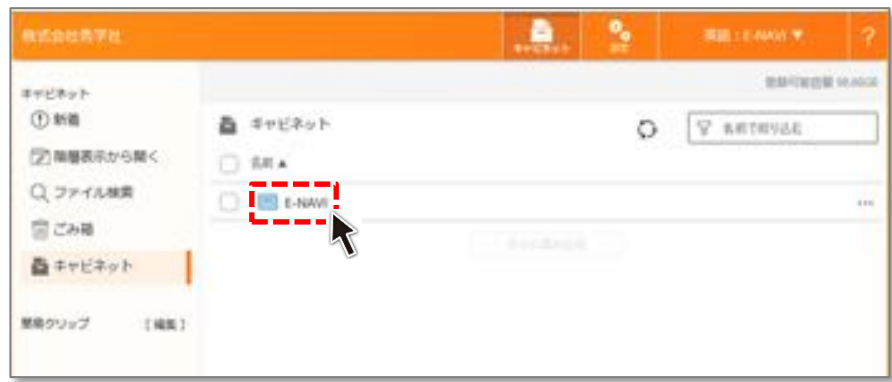

- ⋋ಓೠファイルが表示されます。お 使いの機ஓに合わせてデータを選 උしてください。
- Mac 用→Mac 等 iOS(iPhone, iPad)
- Windows 用→Windows, android
- ※CD1, 2に収録の内容については同キャビネ ットからダウンロードできる「E-NAVI\_ペー ジーCDトラック対照表Iをご覧ください。

6ファイル情報のウインドウの右上 に ダウンロード とあるボタ ンをクリックすると,ファイルの

ダウンロードが始まります。

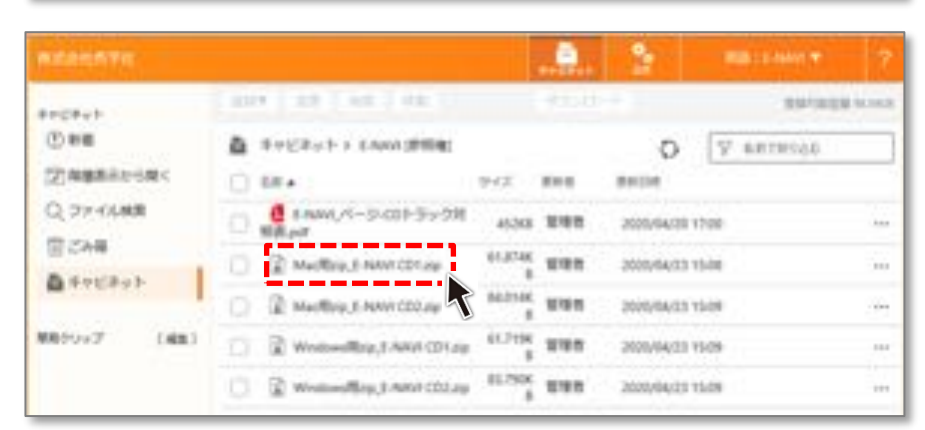

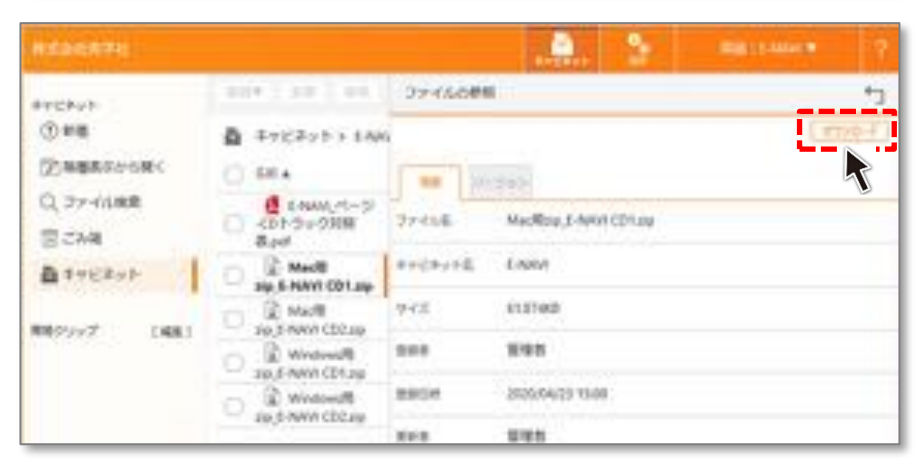

## iOS (iPad, iPhone) 専用ビューワアプリのダウンロード方法

○話大塚商会

ログイン

◉

ご言大塚商会

ご利用の手引き **ORIENSING** 

**OUTSTAND O ENERGY A TADA A OFFICIAL** 

<u> some past</u> **O ANGEL AND** 

たよれーるどこでもキャビネット会員サイト

たよれーる どこでもキャビネット 会員サイト

HOME & BUSINESS MOTHERWICH CONTROL

※ログインできないも客様はこちらをご確認のださい。

**ログイン(0):** 

 $1(27 - F)$ 管理者機能

**SOLD CHRANGE** 

a stores

ご利用の手引き

管理者マニュアルDirect

たよれーる どこでもキャビネット ログイン

Г

たよれーもどこでもキャビネット」をご利用中のお客様は、こちらからログインしてください。

## $(1)$ , (2)のどちらかの方法でダウンロードしてください。

(1) App Store で「どこキャビ」で検索し、インストール

## Ⓦ 「どこでもキャビネット」サイトから入手

- ① 1ページ目冒頭と同じサイト にアクセス
- ②「ご利用の手引き」をクリック

(3) 「各種ツール」をクリック

⋊「iOS ගアプリダウンロード」 をクリック

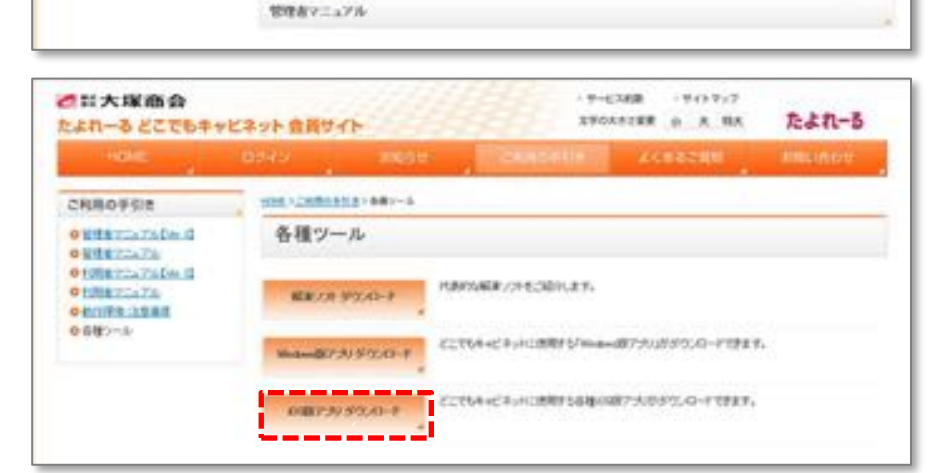

 $2.252 - 4.8$ 

. <sup>4</sup>

D保存 0242

■ 特徴中央っけや人格本大計

 $9 - 2368$ 

・サービス的数

・サイトマップ

■個人情報信頼大計

 $-96699$ SPOARCER o A RA

Copyright @ 2020 OTSUKA CORPORATION All Rights Re

文字の大きさ変更 小 大 特大

たよれーる

**O** English

▲このページの発展へ

- サイトのご利用され

たよれーる

com videos

(5) 「iOS 版ビューワダウンロード」 をクリックすると,ダウンロー ドページに移動します。 ※ダウンロードのリンクはペー ジの一番下にあります。

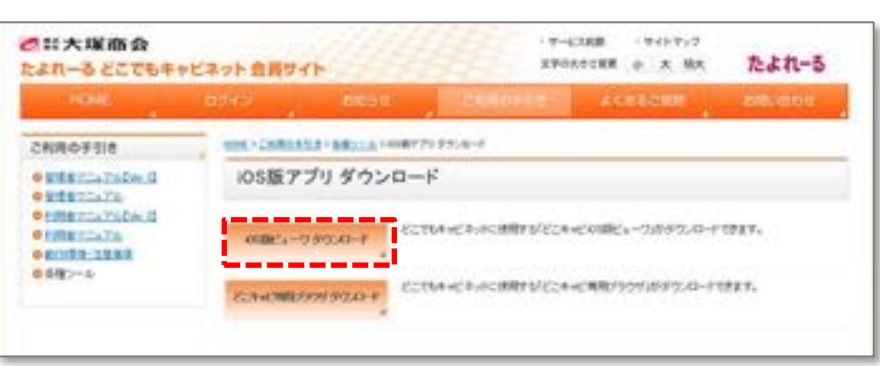